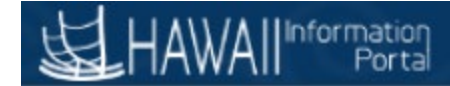

# Hawaii Information Portal Payroll Reports

The below instructions demonstrate how to run and view the following payroll related reports through the Hawaii Information Portal:

- 1. PRE-321 Payroll Expenditure Report (Excel Report)
- 2. PRE-314 Employers Share Contributions Assessments (Excel Report)
- 3. PRE-315 Payroll Expenditure Distribution (Excel Report)

#### **Navigation: State of Hawaii> Reports.**

1. Click on the desired report you wish to run; all 3 reports will be run the same way.

### **Payroll Expenditure Report**

## **Employers Share Contrib Assess**

#### **Payroll Expenditure Distrib**

- 2. When running these reports for the first time you will need to create a Run Control ID for each report. Once you have done this you will not need to create it again. To do so click on the Add a New Value Tab.
	- a. Note when running the report for a second time and going forward, you will just need to click the search button to bring you to the Run Control page.

#### **Payroll Expenditure Report**

Enter any information you have and click Search. Leave fields blank for a list of all values.

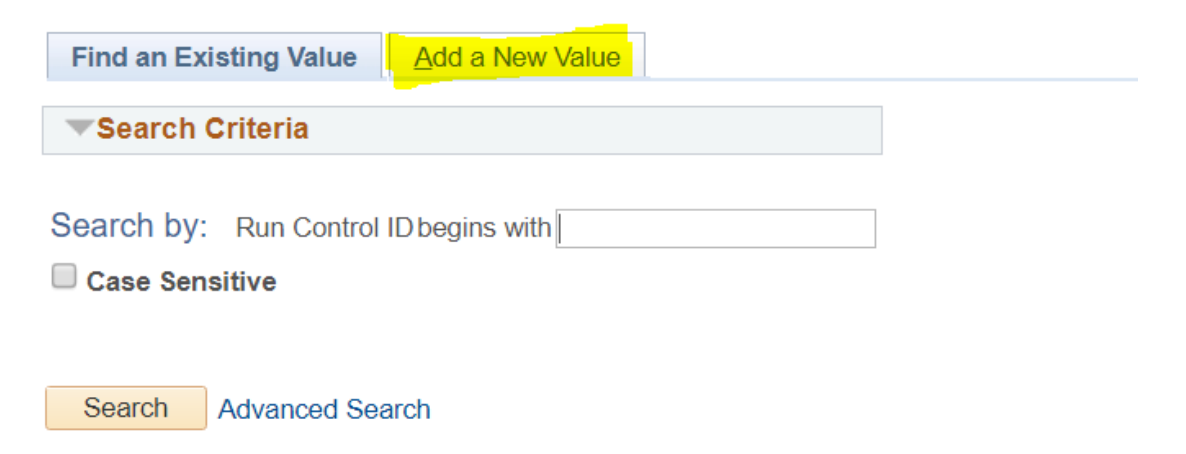

3. When Creating a Run Control ID, best practice is to use your first and last name initials. Then click the Add button. And it will bring you to the next screen.

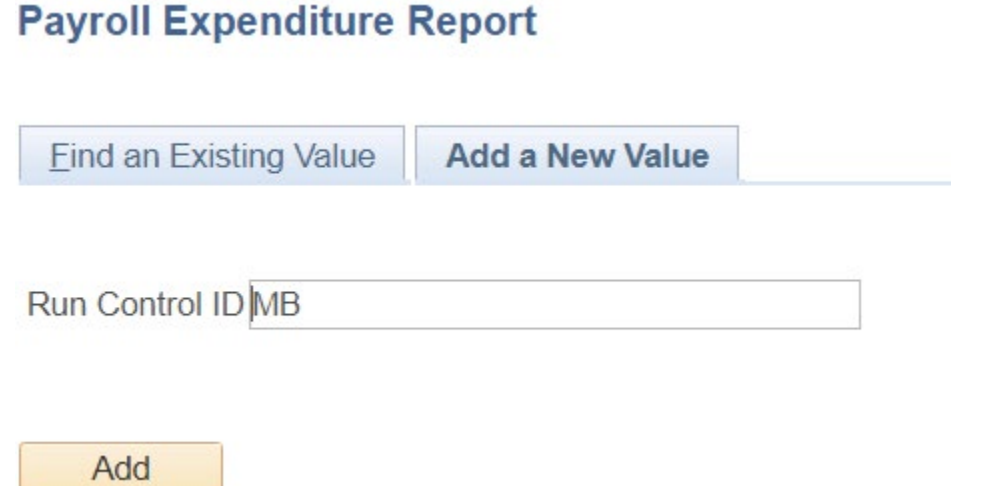

4. Fill in the Report Request Parameters. For Executive branch you will select SOH as your Agency, whereas Stadium will be under SDM. To search for the Company, you can click the magnifying glass. Once the parameters are filled out click the Run button. Please note that for the for the Payroll Expenditure Report, you may choose either pdf or excel as the file type.

Payroll Expenditure Report

Information<br>Portal

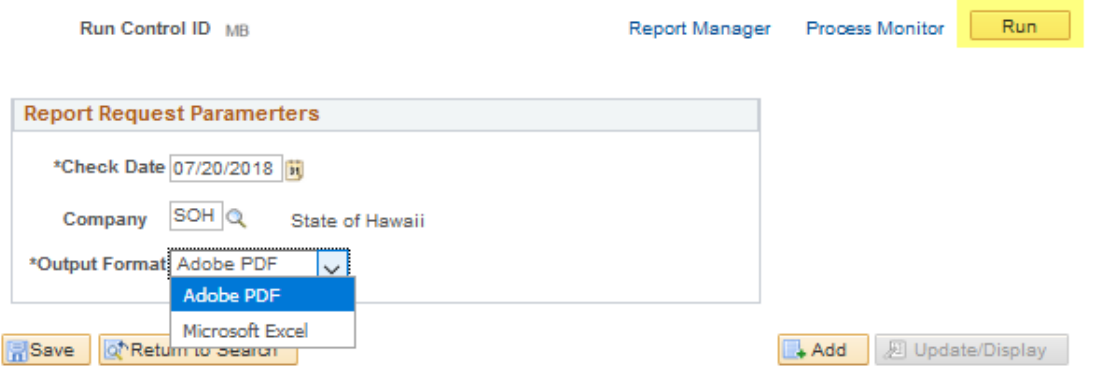

a. The Employer Share Contribution Assessments and the Payroll Expenditures Distribution parameters also have a payroll number selection that is optional. You can add one or multiple Payroll Numbers by clicking the "+" button to add and the "-" button to remove.

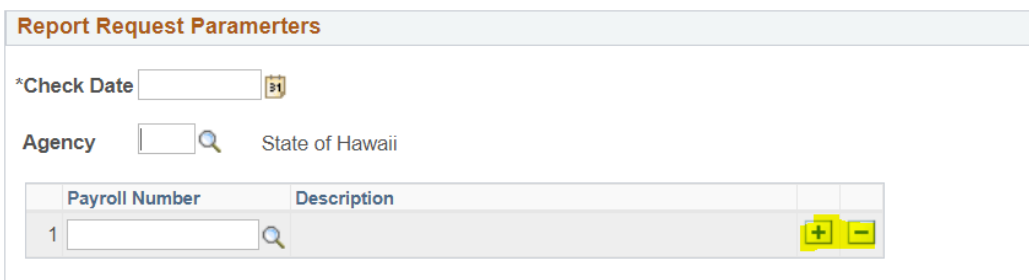

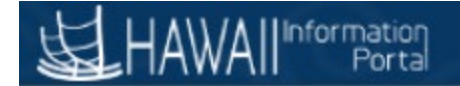

5. Leave the next screen with the defaults values and click the OK button.

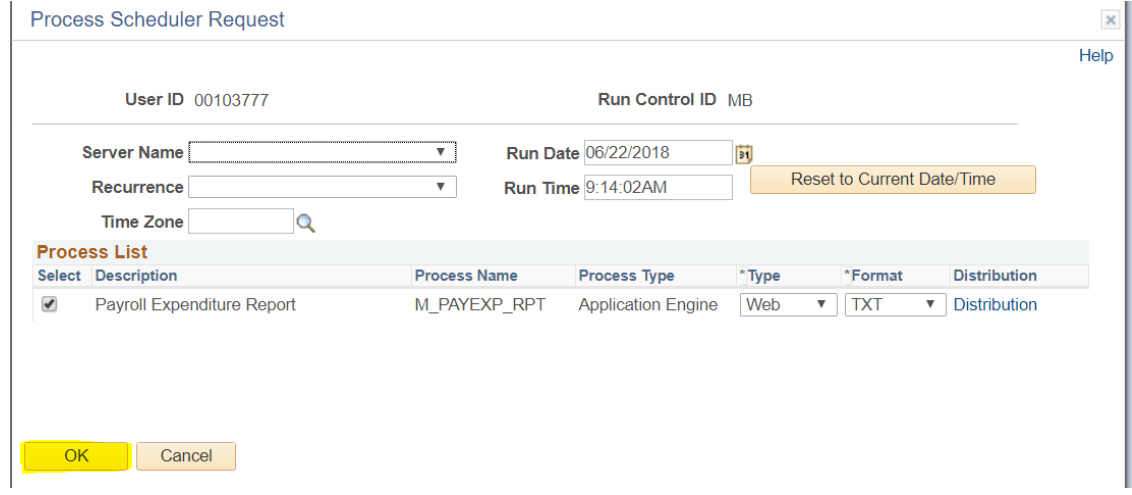

6. Click the Process Monitor link.

Success

Posted

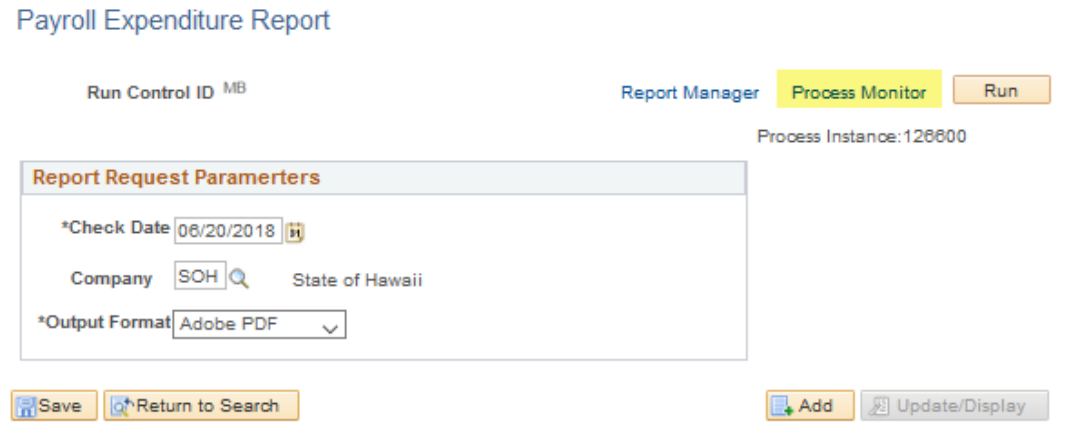

7. Click the Refresh button until you see the Run status and Distribution Status set to Success/Posted. The Process Name will tell you what report you are running. **Process List** Server List

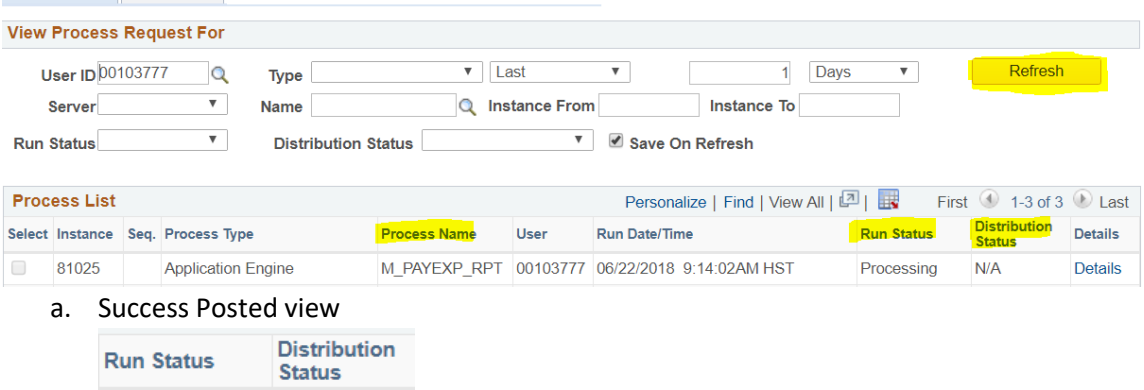

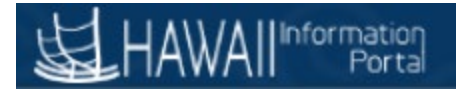

8. Click Go back to Payroll Expenditure Report, or if running one of the other two reports you would click on the same link below

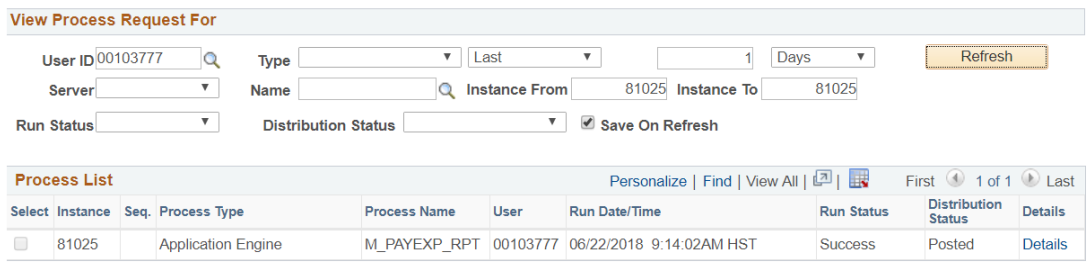

#### Go back to Payroll Expenditure Report

9. Click on the Report Manager link Payroll Expenditure Report

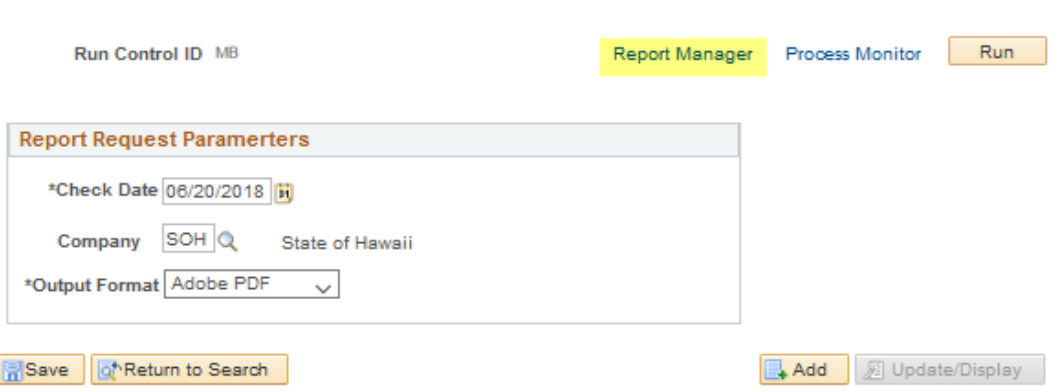

- 10. Two reports will be generated. You will want to select the pdf. or excel version depending on what report you ran.
	- a. Note the Employers Share Contributions Assess and Payroll Expenditure Distributions files will be in excel format. The Payroll Expenditure Report will be either excel or pdf.

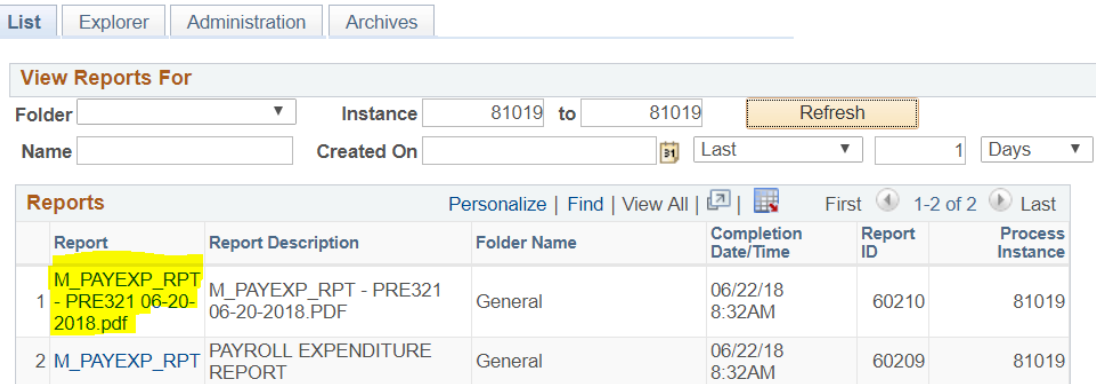

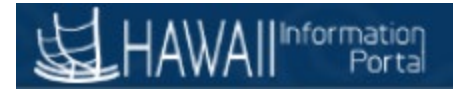

11. Click on the pdf or excel file in the list.

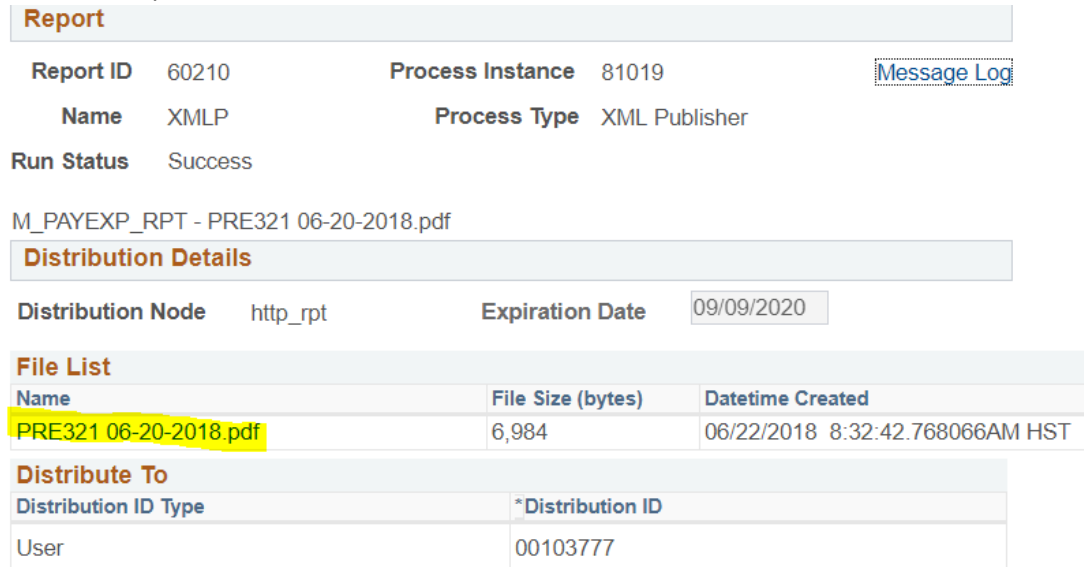

- 12. If the report doesn't pop up, please make sure your pop-up blockers are turned off.
- 13. If you need any assistance, please contact the HIP Service Center at [hip@hawaii.gov](mailto:hip@hawaii.gov) or by phone at 201-SERV.